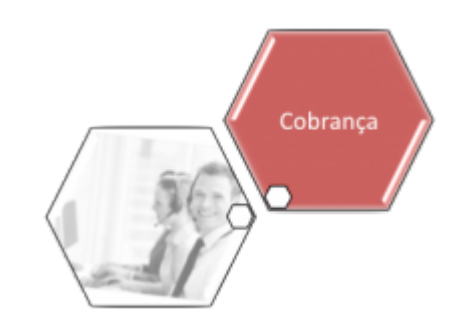

# **Manter Critério de Cobrança**

Esta funcionalidade, que pertence ao **[Módulo de Cobrança](https://www.gsan.com.br/doku.php?id=ajuda:cobranca)**, tem como objetivo manter os critérios de cobrança. Ela pode ser acessada mediante o caminho: **[GSAN](https://www.gsan.com.br/doku.php?id=ajuda:pagina_inicial) > [Cobranca](https://www.gsan.com.br/doku.php?id=ajuda:cobranca) > [Critério de](https://www.gsan.com.br/doku.php?id=ajuda:cobranca:criterio_de_cobranca) [Cobrança](https://www.gsan.com.br/doku.php?id=ajuda:cobranca:criterio_de_cobranca) > Manter Critério de Cobrança**.

Feito isso, o sistema exibe a tela de filtro abaixo:

### **Observação**

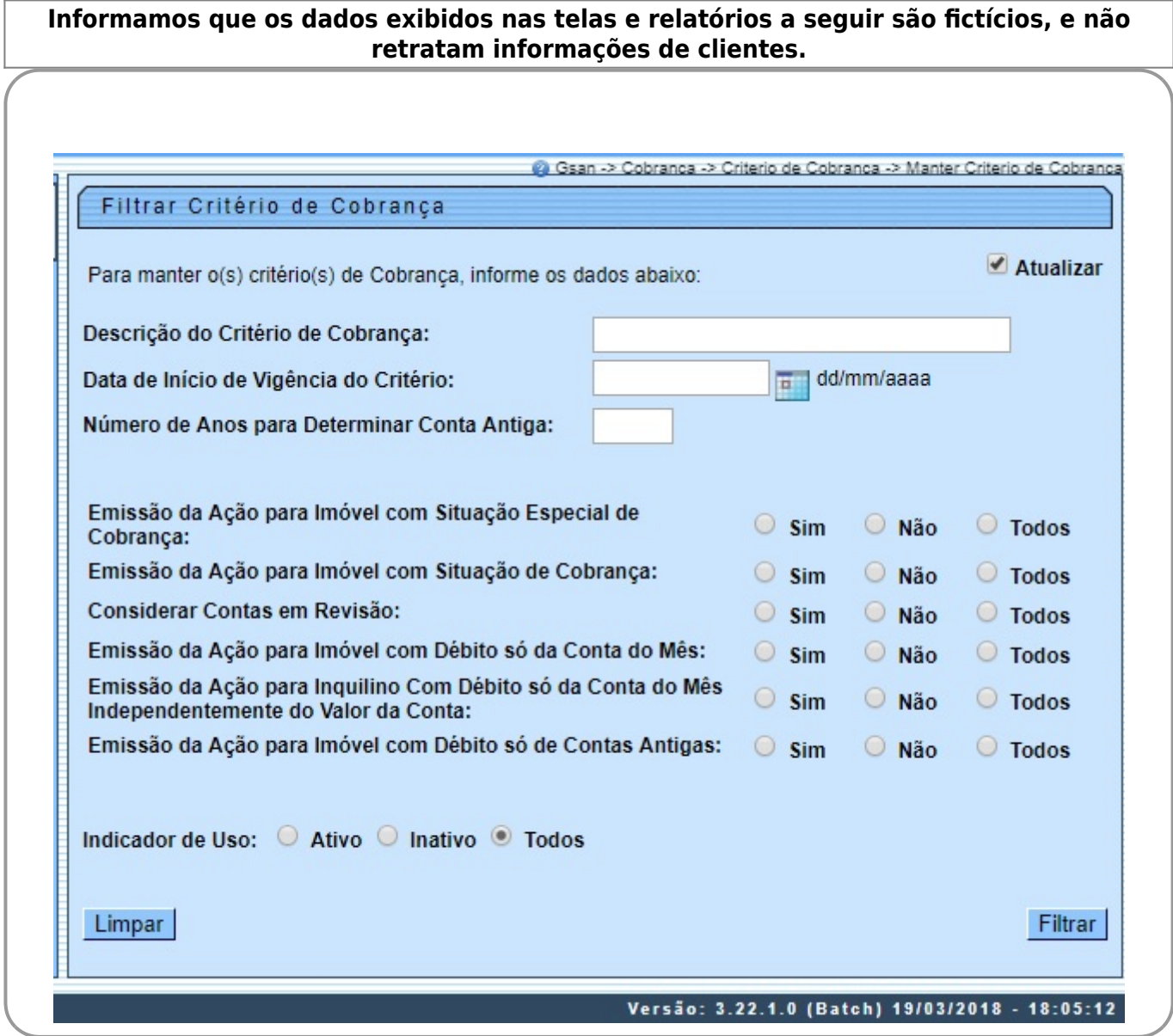

Base de Conhecimento de Gestão Comercial de Saneamento - https://www.gsan.com.br/

Preencha os campos com os dados necessários (para detalhes sobre o preenchimento dos campos clique **[aqui](#page-4-0)**). Em seguida, clique no botão Filtrar

O sistema exibe a tela **Manter Critério de Cobrança** com base no filtro especificado.

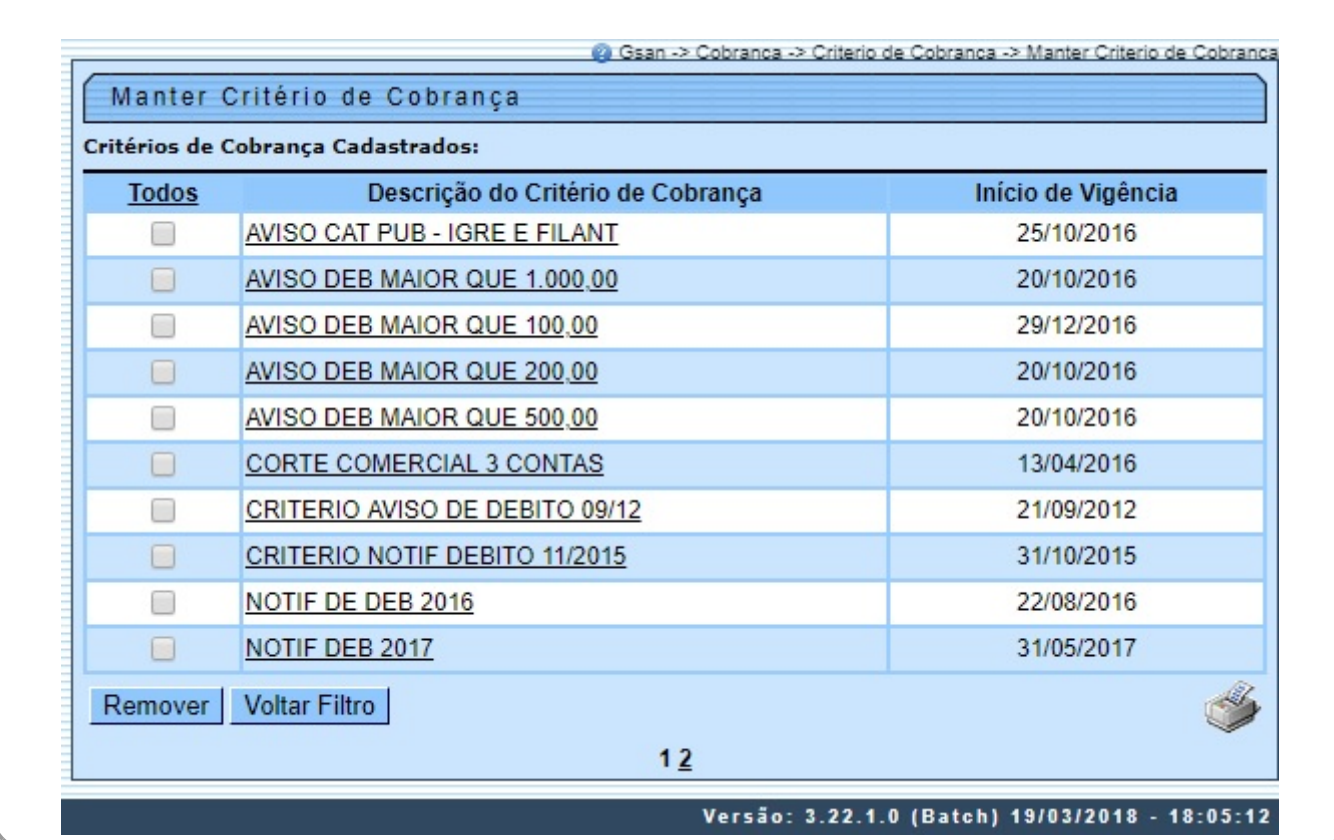

Para excluir um item, marque no checkbox do item desejado, ou no link **Todos** (para marcar todos os itens) e, em seguida, clique no botão Remover

Para imprimir o relatório de **Critérios de Cobrança Cadastrados**, clique no ícone . Para atualizar, clique no link do campo **Descrição do Critério de Cobrança**. O sistema visualiza a tela abaixo:

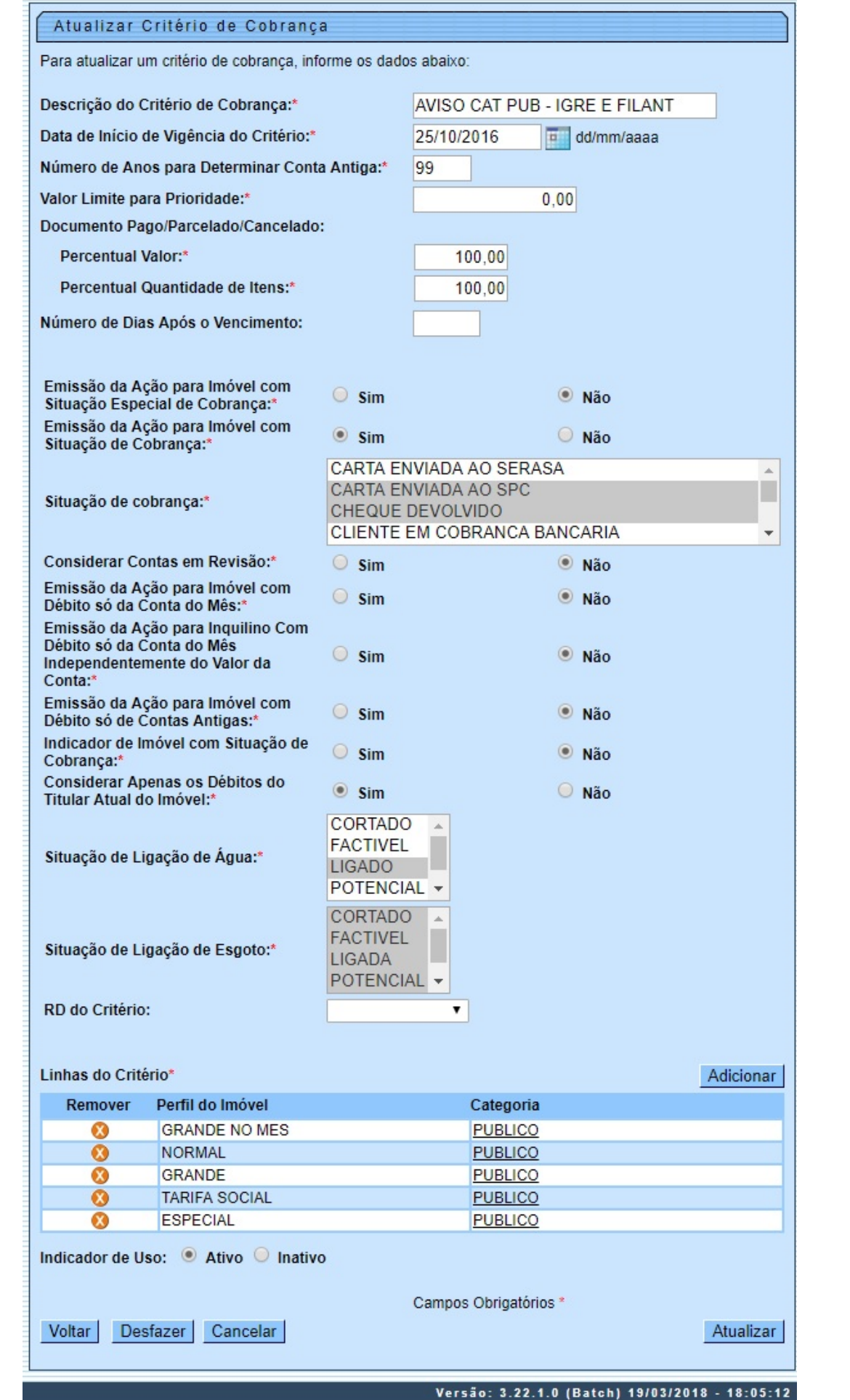

Faça as modificações que julgar necessárias e clique no botão **Atualizar** . Para detalhes sobre o preenchimento dos campos clique **[AQUI](https://www.gsan.com.br/doku.php?id=ajuda:cobranca:inserir_criterio_de_cobranca#preenchimento_dos_campos)**. Em seguida, o sistema efetua algumas validações:

• Verificar existência de dados:

⚬

 $\bullet$ Caso não exista a tabela na base de dados, o sistema exibe a mensagem: Tabela «xxxxxxxxxxxxx» inexistente e cancela a operação.

Caso a tabela esteja sem dados, o sistema exibe a mensagem: Tabela «xxxxxxxxxxxxx» sem dados para seleção e cancela a operação.

• Verificar data de início de vigência:

 $\bullet$ Caso a data de início de vigência esteja inválida, o sistema exibe a mensagem: Data de Início de Vigência inválida.

 $\bullet$ Caso a data de início de vigência seja menor que a data corrente, o sistema exibe a mensagem: Data de Início de Vigência não deve ser anterior a « Data Corrente ».

• Verificar se o critério de cobrança já foi utilizado:

 $\bullet$ Caso exista algum documento de ação de cobrança gerado a partir do critério de cobrança, o sistema exibe a mensagem: Critério de Cobrança já utilizado, não pode ser alterado nem excluído e cancela a operação.

• Verificar valor máximo do débito menor que valor mínimo do débito:

 $\bullet$ Caso informe o valor máximo do débito e este seja menor do que o valor mínimo do débito, o sistema exibe a mensagem: Valor Máximo do Débito é menor do que o Valor Mínimo do Débito.

• Verificar quantidade máxima de contas menor que quantidade mínima de contas:

 $\bullet$ Caso informe a quantidade máxima de contas e esta seja menor do que a quantidade mínima de contas, o sistema exibe a mensagem: Quantidade Máxima de Contas é menor do que a Quantidade Mínima de Contas.

• Verificar preenchimento dos campos:

Caso o usuário não informe ou selecione o conteúdo de algum campo necessário à alteração do critério de cobrança, o sistema exibe a mensagem: Informe « nome do campo que não foi preenchido ou selecionado ».

• Atualização realizada por outro usuário

Caso o usuário tente atualizar um critério de cobrança que já tenha sido atualizado durante a manutenção corrente, o sistema exibe a mensagem: Esse(s) registro(s) foi(ram) atualizado(s) ou removido(s) por outro usuário durante a operação. Realize uma nova manutenção.

• Verificar sucesso da transação:

 $\bullet$ 

 $\circ$ 

 $\circ$ 

Caso o código de retorno da operação efetuada no banco de dados seja diferente de zero, o sistema exibe a mensagem conforme o código de retorno;

 $\bullet$ 

Caso contrário, será exibida a mensagem: Critério de Cobrança « código do Critério de Cobrança » atualizado com sucesso, quando da atualização do critério de cobrança, ou « Quantidade » Critério(s) de Cobrança removido(s) com sucesso, quando da remoção do(s) critério(s), bem como apresentar os links com as opções **Menu Principal** e **Realizar outra Manutenção de Critério de Cobrança**, desviando para as telas correspondentes.

• Verificar perfil do imóvel e categoria já existentes:

 $\bullet$ Caso o perfil do imóvel e a categoria informados já estejam na lista, o sistema exibe a mensagem: Este Perfil do Imóvel e esta Categoria já foram informados.

### **MODELO DO RELATÓRIO - CRITÉRIOS DE COBRANÇA CADASTRADOS**

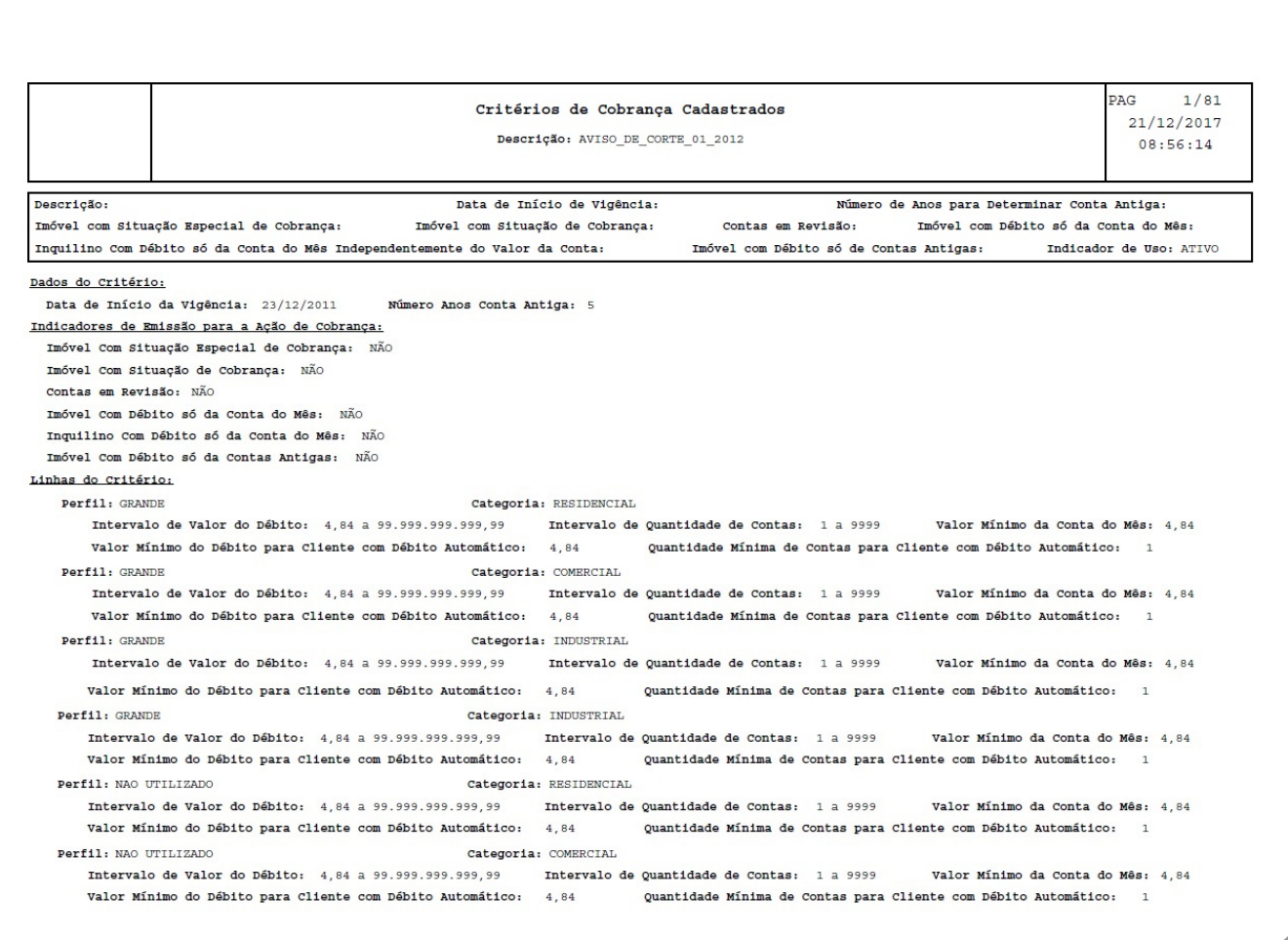

# <span id="page-4-0"></span>**Preenchimento dos Campos**

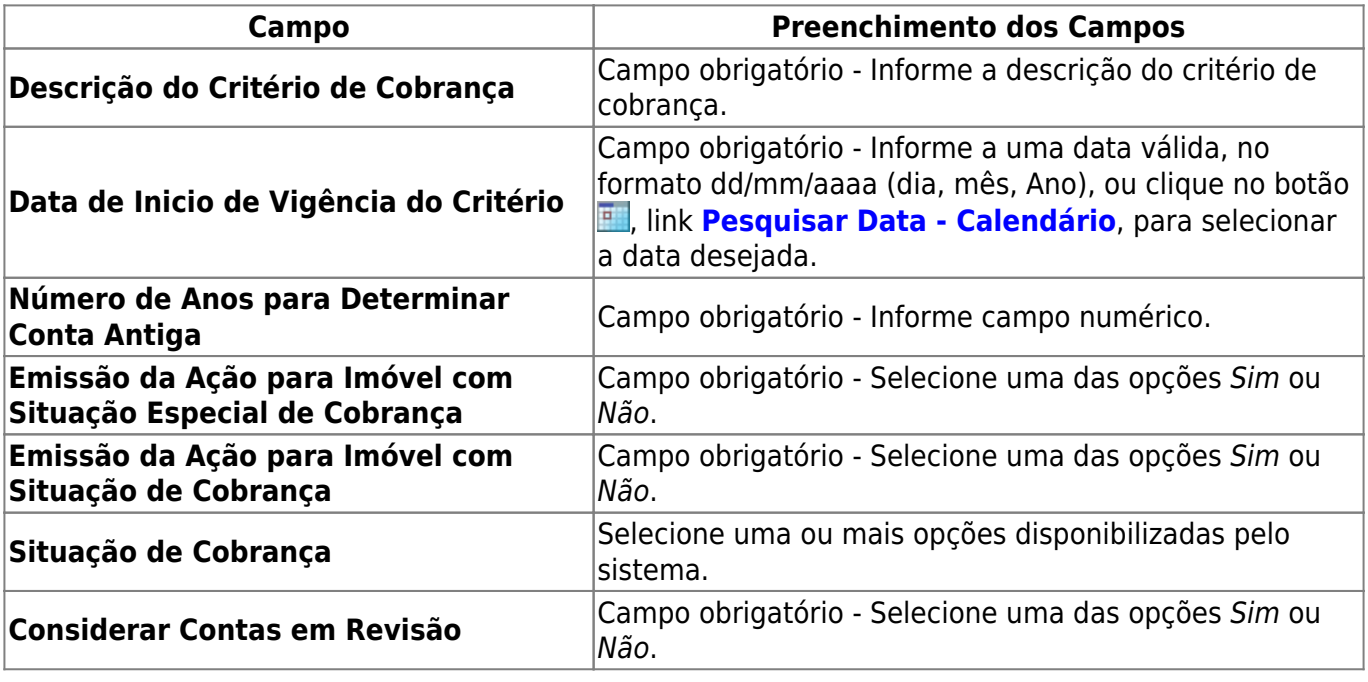

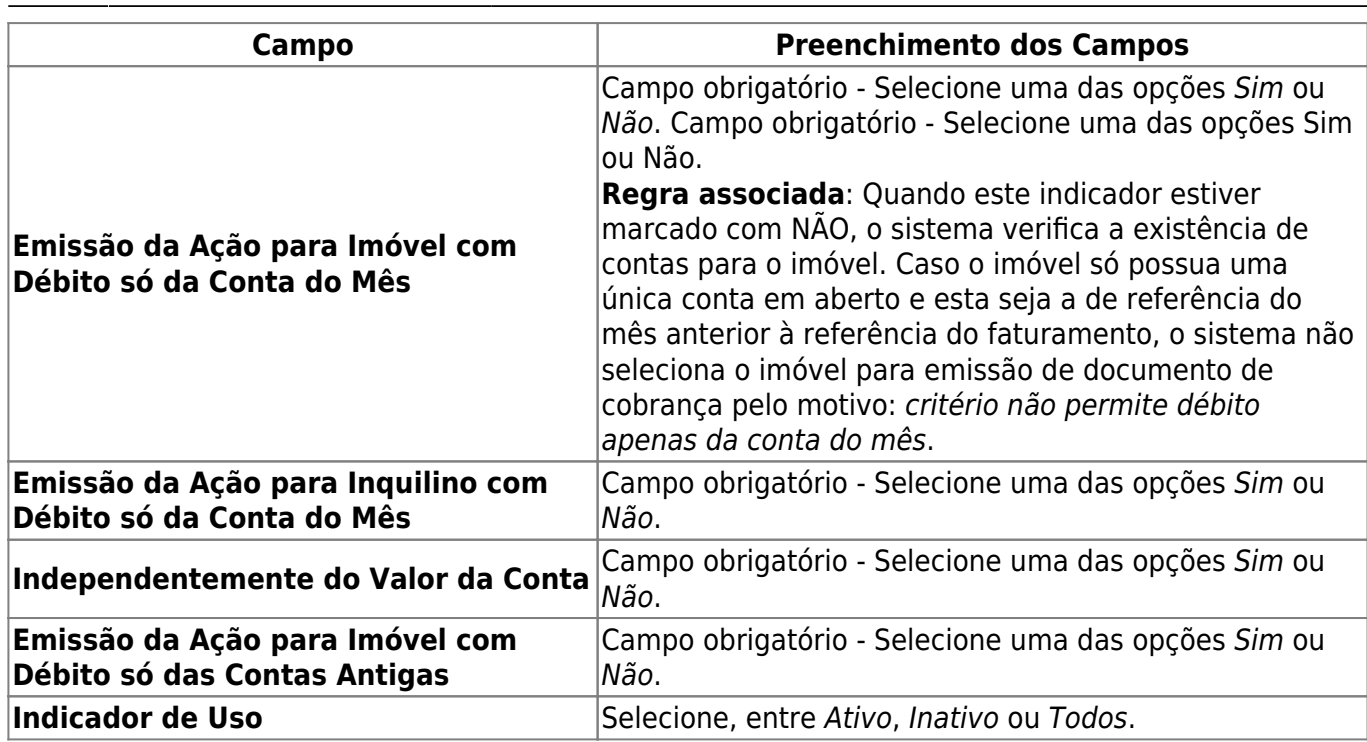

# **Funcionalidade dos Botões**

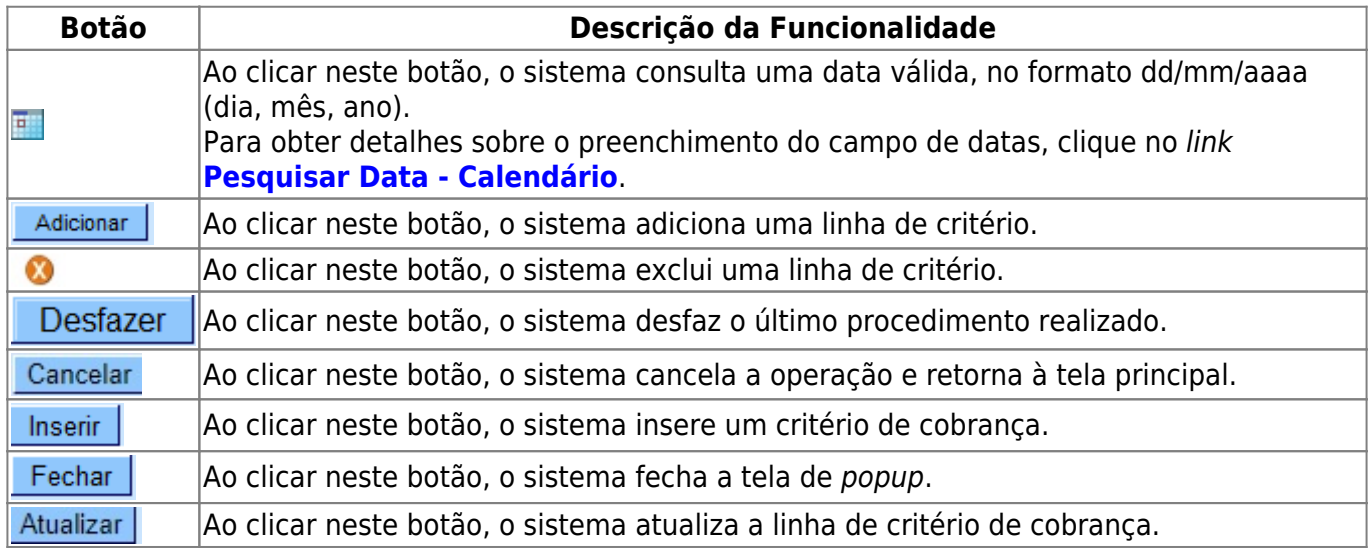

### **Referências**

### **[Manter Critério de Cobrança](https://www.gsan.com.br/doku.php?id=postgres:cobranca:uc0317)**

### **Termos Principais**

#### **[Cobrança](https://www.gsan.com.br/doku.php?id=ajuda:cobranca)**

#### **[Critério de Cobrança](https://www.gsan.com.br/doku.php?id=ajuda:cobranca:criterio_de_cobranca)**

Clique **[aqui](https://www.gsan.com.br/doku.php?id=ajuda)** para retornar ao Menu Principal do GSAN.

From: <https://www.gsan.com.br/> - **Base de Conhecimento de Gestão Comercial de Saneamento**

Permanent link:  $\pmb{\times}$ **[https://www.gsan.com.br/doku.php?id=ajuda:cobranca:manter\\_criterio\\_de\\_cobranca&rev=1575654571](https://www.gsan.com.br/doku.php?id=ajuda:cobranca:manter_criterio_de_cobranca&rev=1575654571)**

Last update: **06/12/2019 17:49**